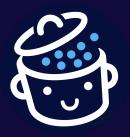

# Create a professional WordPress website: the ultimate guide

This free guide is provided by WPMarmite.com

Thank you for downloading this free guide. I hope it will help you create your WordPress website.

Enjoy reading and see you soon on WPMarmite.com!

Alex

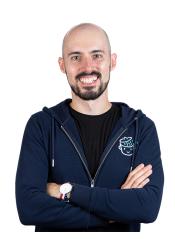

Once you are about to create your WordPress website, you can return the favor by choosing your web host through this link.

By doing so, WPMarmite will earn a small commission. This allows us to reward our work (without it costing you anything). Thank you for your support!

In October 2012, Felix Baumgartner made a completely crazy project.

Sponsored by a famous energy drink, the Austrian jumped from 127,852.4 feet (39,969.4 meters) to become the first man to break the sound barrier in freefall.

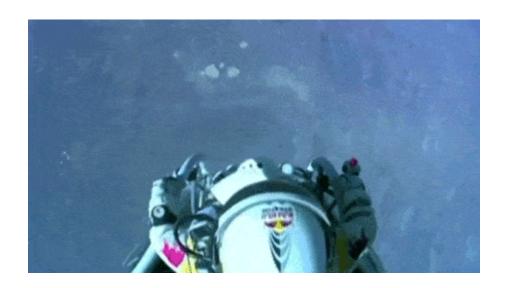

It seems that it gives wings...

A real leap into the unknown. Proportionally, that's what you'll face when you create your first WordPress website.

Alright, alright, it's much, much less risky. But like our brave Felix, there are a lot of parameters you don't know about and you'll have to take care of your landing.

One question in particular should be on your mind: where do you start, before you launch yourself into the void?

This guide is here to help you. Starting from scratch, you'll manage to set up your first WordPress website like an experienced webmaster.

Ready to take the bull by the horns and embark on this journey of initiation?

#### Check out the summary below:

- Part 1: Domain name and hosting
- Part 2: Install and set up WordPress
- Part 3: Add and edit content
- Part 4: Customize the design
- Part 5: Add features

There are affiliate links in this guide. This means that WPMarmite will earn a commission if you purchase one of these tools using our link (it doesn't cost you anything extra on your end). We make it a point to recommend only trusted resources.

#### Why create your website on WordPress?

This is it, you've made up your mind. You are going to create your own website with WordPress.

By opting for WP, as it is usually abbreviated, you are choosing a solution that is on the rise.

According to the latest figures at the time of writing (early 2022), <u>WordPress powers</u> more than 43% of websites worldwide.

If WordPress enjoys great popularity, it's because it allows you to set up and administer websites more easily than others and for free, while offering more possibilities.

And for good reason: with it, it is possible to create websites without touching a single line of code.

Whether you're a beginner blogger, an ambitious entrepreneur, an artist looking for recognition, a small business launching itself on the Internet, or a student wishing to showcase its skills, you'll love what follows.

#### Part 1: Domain name and WordPress hosting

Well, I hope you've put on your warm-up gear and adjusted your safety helmet.

Let's start our operation to create your WordPress website by talking about two essential elements: the <u>domain name</u> and the hosting.

Without them, you simply won't be able to bring your dream site to life. They are the foundations of your future building.

The two often go hand in hand, so find out how not to make a mistake when choosing them.

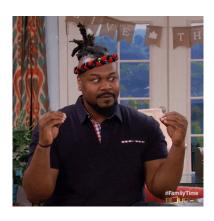

#### Find a domain name

A domain name is the equivalent of your postal address on the Internet, as explained by Afnic ("Association française pour le nommage Internet en coopération" i.e. the French network information centre).

For example, wpmarmite.com is the domain name (DN) associated with the <u>WPMarmite</u> blog.

A DN is composed of two elements:

- A name, consisting of a set of characters.
- An extension, often associated with a country (e.g. .fr, .be, .es, .ch, etc.)

For example, in the domain name wpmarmite.com, wpmarmite is the name and .com is the extension.

Choosing a good domain name is not easy. It must combine several criteria:

- Short
- Easy to remember
- Simple to pronounce
- And without hyphens if possible

From a more pragmatic point of view, the domain name of your choice must also be

available. Make sure someone else hasn't beaten you to it with a Namechk search.

You know, the name of a website is a bit like the name you give to a child. You have to choose it well, because it will stay with it all its life (except in exceptional cases)!

To help you in this difficult task, WPMarmite has prepared <u>a complete guide on</u> domain names.

Choose a host for your WordPress website

If the domain name is considered your mailing address on the web, then let's say the web host is your home, so to speak.

A web host is a company that stores the files that make up your site (in our case WordPress) as well as its database so that it is accessible 24/7.

There are several types of hosting, but if you are just starting out, **shared hosting is the best solution**.

If you want to understand in detail what a web host provides, <u>read this post about WordPress web hosting</u>. I cover everything you need to know before you start.

Please note that <u>WordPress.com</u> is not a web host, but a platform for creating a WordPress website online.

The free package does not offer the same possibilities as installing WordPress at a hosting company and displays ads on your site (ugh! ...).

The WordPress we are interested in is a software that we will install at our host (we talk about a self-hosted solution). It is the one used by WPMarmite and that you will learn how to handle in this guide.

In short, there are two versions of WordPress!

To avoid getting confused between these two "false friends", check out this post listing their differences.

To find the right fit for you, I recommend that you pay particular attention to the following details:

- The cost: on average, count around \$4-5 per month to host your site.
- The performance of the servers.
- The quality and availability of the customer service. In case of a problem, it is always appreciated to get answers quickly.
- The availability of the servers.
- The ease of use.
- The presence or not of a <u>cPanel</u>. This administration interface is not present with all hosting companies, but it is a little plus, because it is easy to use to perform common operations (e.g. creation of email addresses, <u>redirects</u>, change of <u>PHP</u> version, etc.).

WPMarmite has been hosted at o2switch since December 2015 but there are other trusted hosts like <u>Bluehost</u> that we definitely recommend you.

Choosing a web host is a crucial step in the creation of your website. Your adventure on the web finally enters the real world!

#### Part 2: Install and set up WordPress

Generate an SSL certificate

Before proceeding with the installation of WordPress, you will need to secure the connection to your site by generating an SSL certificate. It is thanks to this certificate that your website will switch to <a href="https://example.com/https://example.com/https://exa

This step is essential, even if you do not do ecommerce. A secure site allows you to protect the data you send to your site (starting with your login credentials) and to give trust to your users.

Today, all hosting companies offer a free SSL certificate via the Let's Encrypt certification authority.

To generate an SSL certificate on your site with <u>Bluehost</u>, you can access your cPanel features under the *Advanced* tab of the left column menu.

Otherwise, go to the "Security" tab of the cPanel and then click on "SSL/TLS Status".

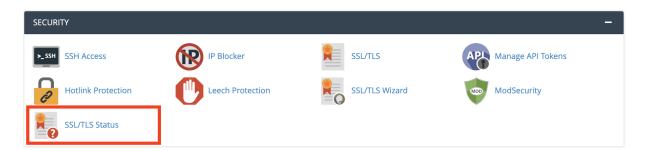

Find your domain name in the domain list, check the box of the domain name for which you want to install the SSL certificate. Then, click on the Run AutoSSL button and that's it.

You will see a confirmation message that the certificate is in place on your site. To see it in action, go to your site and notice the famous padlock to the left of the URL.

Bluehost provides a free "Let's Encrypt SSL" certificate with each of its hosting plans.

Now the serious stuff can finally begin! 6

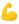

#### Install WordPress

To install WordPress online, you can proceed automatically or manually.

The automatic installation corresponds to what the hosting companies call the 1-click installation: a software will do all the work for you. This is mainly for beginners.

With the host Bluehost, you'll be able to launch a site in a few clicks. Check out this step-by-step guide.

Once you've set up your login details, write them down and keep them in a safe place.

| Congratulations, | vou now h | nave a ' | WordPress   | sitel | نزع.                                          |
|------------------|-----------|----------|-------------|-------|-----------------------------------------------|
| Congratulations, | you now i | iavc a   | VVOIGI 1033 | SitC: | <b>, , , , , , , , , , , , , , , , , , , </b> |

However, it's somewhat empty and impersonal at the moment.

| My WordPress site                                                                     | Sample |
|---------------------------------------------------------------------------------------|--------|
| Mindblown: a blog about philosophy.                                                   |        |
| Hello world!                                                                          |        |
| Welcome to WordPress. This is your first post. Edit or delete it, then start writing! |        |
| March 22, 2023                                                                        |        |
|                                                                                       |        |
|                                                                                       |        |
| Got any book recommendations?                                                         |        |
| Get In Touch                                                                          |        |
|                                                                                       |        |
|                                                                                       |        |
|                                                                                       |        |

But a little patience, there are several things you need to do before you can look at customizing the design of your website.

Proudly powered by WordPress

It only takes a few minutes and will save you a lot of trouble later on.

My WordPress site

#### Set up WordPress

First, go to the administration of your site at the following address: yoursite.com/wp-admin, then to the "Settings" section.

The General tab

In the "General" tab, we advise you to modify the following values:

- **Site Title and Tagline:** these are the elements that are displayed at the top of your site.
- **Timezone:** select your capital city from the list.
- Date Format: choose the one that suits you.

#### Do not change the website address (URL).

The Reading tab

If you are creating a blog, you can leave the first setting of the "Reading" tab as it is.

If not, it is better to select "A static page" in order to define a specific page, which you will have created beforehand (we will see how in the next part), as the homepage.

#### Set the permalinks

Well, the name may sound scary, but it's actually not that big of a deal. <u>Permalinks</u> (<u>slugs</u>) are the format of the addresses of the pages on your site.

Go to Settings > Permalinks and choose "Post name" as in the image below:

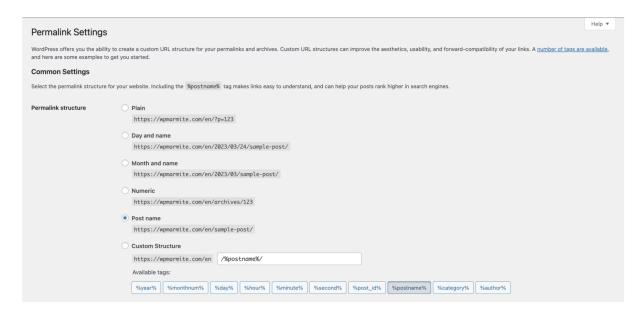

Remember to save your changes to finish.

It is important not to touch this setting afterwards, otherwise your visitors will not be able to find your pages.

#### Part 3: Add and edit content on your WordPress website

#### **Exploring Gutenberg**

Now we're going to explore the WordPress content editor (the famous <u>Gutenberg</u>), which will be used to create your website with quality posts.

To write posts on your blog, in case you want to blog, go to Posts > Add New.

To create <u>pages</u>, go to *Pages > Add New* (yes, that was easy to guess).

At a minimum, create the following pages:

- **About**: where you introduce yourself.
- Contact: where you will give your contact information.
- **Terms and Conditions**: they are mandatory, whether your site is published professionally or not.
- Privacy Policy: this is mandatory since the advent of the <u>General Data Protection Regulation (GDPR)</u>, launched in May 2018. A "Privacy Policy" page is automatically generated when WP is installed.
   However, this page will not be enough, you will have to adapt it to your website.

To have a privacy policy tailored for your website, I recommend you to ask an expert in this field.

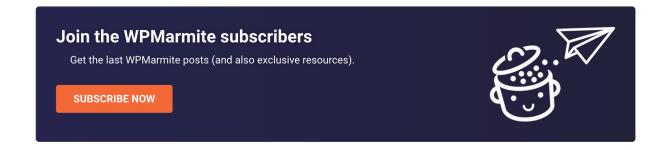

By going to *Posts > Add New* or *Pages > Add New*, the WordPress content editor, also known as Gutenberg, is displayed. You can start writing your content there.

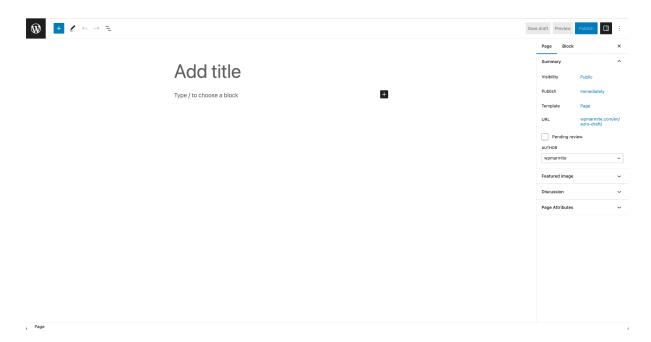

The current content editor, which appeared in late 2018, works with content blocks that you add within your text with a few clicks.

In the middle part of the editor, you can edit their content and click on "Save draft" to save your changes before publishing, and on the blue "Publish" or "Update" button after publishing.

On the right-hand side, you will find the settings column for the publication being edited, and for the active block. Here you can configure the typography and color of your blocks, but use them sparingly, as the default settings will often do.

The goal is to create a professional WordPress website that moves your users to action.

However, you'll need to check the permalinks of each of your posts to make sure they contain the minimum amount of words.

Above the editor, a toolbar allows you to select elements, add them and view those contained in your publication. If you select the list view, you can also rearrange them by drag and drop.

#### Blocks, does it unlock?

In WordPress, all the content of your publications is presented in the form of blocks. There are a myriad of them, from the simplest content elements (Title, Paragraph, Image, Bullet List, etc.) to the most sophisticated (Media & Text, Tag Cloud, Custom HTML, etc.).

To get an overview of all available blocks, click on the "+" at the end of the line or in the editor toolbar. **These vary depending on the <u>theme</u>** and plugins active on your WordPress website.

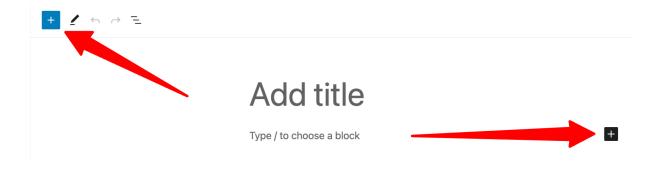

You can also quickly add a block by typing "/" and then the name of the block (e.g. "/title" to add the Title block).

The available blocks are arranged in different categories:

- Text: contains the most common blocks.
- Media: to make the content more visual.
- **Design**: to shape your layouts.
- Widgets: are not very useful at first.
- Theme: completely useless if you are just starting out.
- **Embedded content**: to integrate content from other websites (Twitter, YouTube, etc.).

#### Think about groups and columns

To build custom layouts, the Group and Columns blocks can be very useful.

The Group block allows you to gather several blocks and apply common settings or style to them, and move them at the same time for example.

This is the block that WPMarmite uses to make its CTAs. 

They are composed of a Title block, a paragraph and a button.

The Columns block allows you to put blocks side by side. It can be used to display services, portfolio elements and testimonials.

## Testimonials

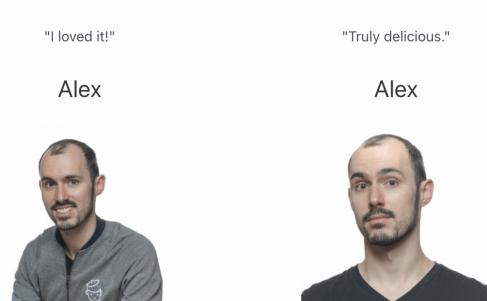

Example of use of the Columns block

On the other hand, to place an image next to a text, the Media & Text block should do the trick.

#### Block patterns

Block patterns are assemblies of pre-designed blocks to be integrated into your pages or posts.

They are intended to save you time in the creation of your content, but do not forget to go through the "customization" so that it fits with the spirit of your site.

You will find all the available patterns in the "Patterns" tab of the blocks list, accessible by clicking on the "+" in the toolbar above the content editor.

They are grouped by type: Text, Gallery, Call To Action, Headers, etc., as well as in a category dedicated to the patterns embedded by your theme, if it offers any.

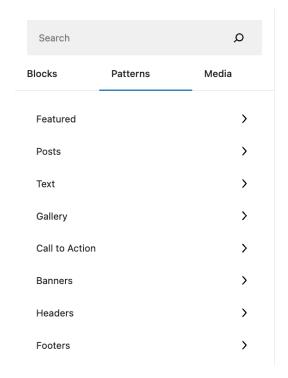

Now that you know how to structure your content, all you have to do is create it! If you're not sure, you can always take a look at what the competition is doing (without copying, of course).

And if you don't like the default WordPress theme, you can install another one.

#### Part 4: Customize your WordPress website design

Find the theme of your dreams

Since the release of WordPress 5.9, the default installed WordPress theme is block-based and compatible with the Site editor (formerly known as Full Site Editing or FSE).

FSE is a project that allows you to edit the entire structure of your WordPress site with blocks. While it gives you more creative freedom, it also requires a learning curve. That's why we recommend that you change your theme.

If you're looking for a free theme, you can rely on those in the official WordPress directory. At the last count at the time of writing, there were over 9,000 of them.

To install one, the easiest way is to go to the *Appearance > Themes* menu in WordPress, then click on "Add New" at the top of the screen.

A list of free themes will appear. Browse through them and click on their image to get a full screen preview.

To help you make your choice, WPMarmite has compiled a list of <u>the best free</u> WordPress themes and offers various selections and tests on the blog.

If you like the preview of a theme, click "Install" at the top of the screen. Wait, then click "Activate" to get it up and running on your WordPress site.

As for me, if I had to recommend a theme, I would go with Astra.

### **Create a professional WordPress website: the ultimate guide**

By WPMarmite

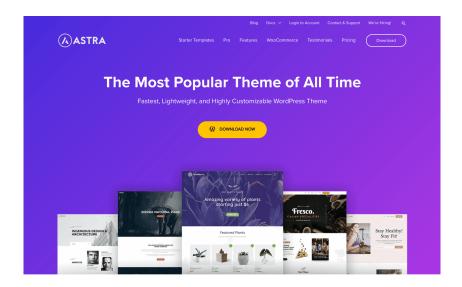

Flexible, easy to use and highly customizable, it is a good compromise if you are just starting out.

If you need to go further, you can always upgrade to the Pro version or to a paid theme, or use a page builder in addition.

#### Note: Page builders

They allow you to create custom layouts without coding, by adding pre-designed modules and templates within your content via drag and drop.

The best known page builders are <u>Divi Builder</u>, <u>Beaver Builder</u> and especially <u>Elementor</u>.

This last one is the most famous on the official directory (more than 5 million active installations). I use it myself to create some specific pages on the blog.

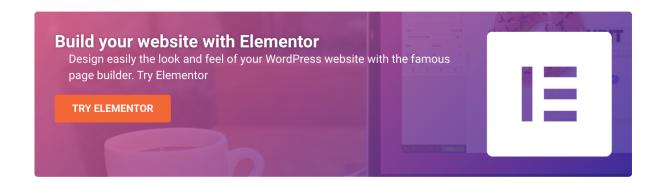

One last tip for the road: since this is your first WordPress site, keep it simple with your theme.

Remember, you're not making a website for yourself, you're making it for your visitors.

They need to feel good about browsing its pages and understand what it's all about. Otherwise, they will leave as quickly as they came.

#### Customize a WordPress Theme

For the purposes of this guide, we will use the Astra theme to customize the look of our WordPress website.

With over a million active installations, Astra is the most popular free WordPress theme after the default themes.

And for good reason, it offers many customization options, and will allow us to act on the header, body (style and content area) and footer of our website.

Once Astra is installed, go to *Appearance > Customize*. On the right side of the screen, you have a preview of your site allowing you to preview the changes you made live.

On the left side, you'll be taken to the Customization Tool, where you can change the theme's appearance and make other adjustments.

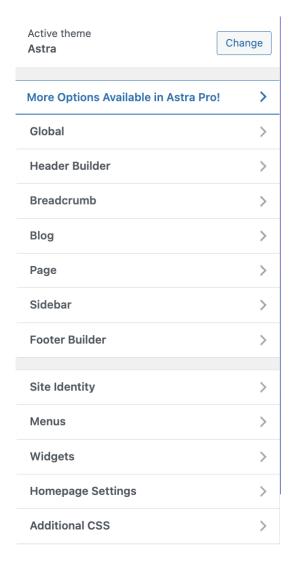

The Astra theme customization tool

Warning: the customization options are specific to each theme. It is up to you to customize your theme as you see fit.

Here are some necessary settings:

#### Global:

- Typography: for the basic typography (the body text), choose an easily readable font, like Roboto, Open Sans or Lato, in 18px size. For the headline typography, you can choose a more original font, which reflects your personality, while remaining readable. Otherwise, you can always use the same font as the basic one, with a fat of 900 (ultra bold) for example.
- Colors: regarding the background color of your site, keep it simple: start with white or something light. For the rest, you can define 3 palettes to ensure the homogeneity of your site.
- Container: to have the most modern layout, choose "Full Width / Stretched".
- Buttons: customize the color of the text and background of your buttons, in "normal" state (use your main color) and on hover (choose a darker color).
- **Header Builder**: this is where you can control what will be displayed in the header of your WordPress site. To know how to design it well, <u>check this post</u>.
- Footer Builder: remove the Copyright notice and replace it with a menu (by adding a Footer Menu block) containing the legal pages of your site instead. On the top line, you can add blocks or HTML to indicate your contact information, opening hours, call-to-action buttons and links to your social media for example.

Finally, go back to the WordPress administration interface, then go to *Astra > Dashboard*, then to the "Settings" menu. Click on "Performance" and activate the option "Load Google Fonts locally". This will improve your site's loading speed and compliance with the General Data Protection Regulation (GDPR).

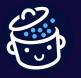

## **Create a professional WordPress website: the ultimate guide**

By WPMarmite

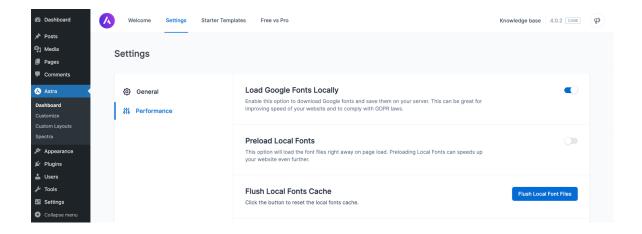

Set up the main menu of your WordPress website

To create your menu, go to *Appearance > Customize*. You'll land on the Customizer. Click on the "Menus" item, then "Create New Menu".

Give your menu a name and a location (the available locations differ depending on the active theme).

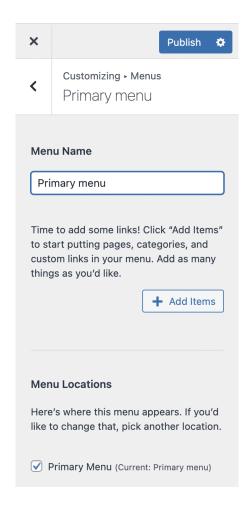

Next, click on the "Add Items" button to see the existing pages. Click on the "+" to the left of them to add them to the menu. You can see what it looks like with a live preview of the site.

If needed, it is possible to add new pages directly from this menu.

Do not add a link to the homepage. It is already on your logo.

Finally, click on the "Publish" button to save your freshly baked menu.

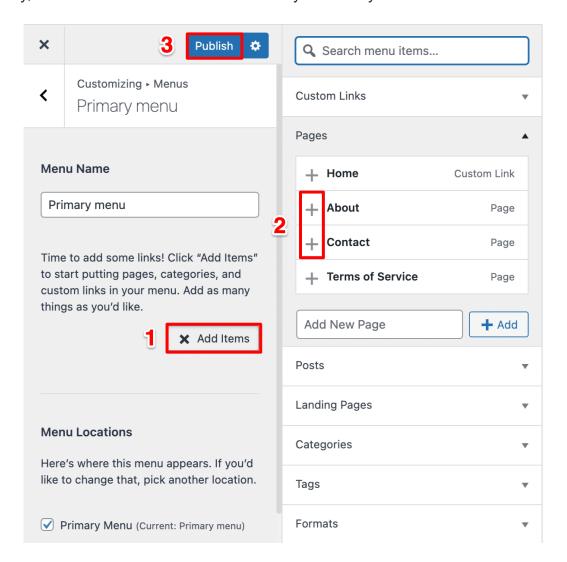

Steps to creating a menu in WordPress

Some good practices to remember for menus:

- Keep the number of items to a minimum (to keep it simple).
- The label of each item must be explicit (we know what to expect when we click on it).
- In most cases, avoid using submenus.

## **Create a professional WordPress website: the ultimate guide**

By WPMarmite

• Don't forget to assign a menu to a location in WordPress, otherwise it will not be displayed on your website.

| Your best Word                        | Press projects need the best host!                          |     |      | 7  |
|---------------------------------------|-------------------------------------------------------------|-----|------|----|
| WPMarmite recommen for a great start. | ds Bluehost: great performance, great support. All you need |     |      |    |
| TRY BLUEHOST                          |                                                             |     |      |    |
|                                       |                                                             | blu | iehc | st |

#### Part 5: Add features to WordPress

#### Install plugins

After themes, I'd like to talk about another essential element of WordPress: plugins.

These plugins allow you to add new features to your website, without coding.

The possibilities are almost limitless. This is what makes WordPress so strong.

There are more than 59,000 free plugins to date, on the official directory.

In addition, specialized marketplaces like CodeCanyon also offer paid plugins.

So, there is plenty to choose from.

Here are 6 "generalist" plugins that I recommend you to start with. They can be used on any type of website (blog, store, portfolio, etc.):

- Yoast SEO: to optimize your search engine optimization (SEO).
- **iThemes Security**: to secure your website (find the advanced settings in the summary sheet).
- **WP Super Cache**: to speed up your website (or WP Rocket if you want to upgrade to premium).
- **NinjaForms**: to integrate forms to your web pages.
- **UpdraftPlus**: to backup your website regularly.
- **WP Statistics**: since the use of Google Analytics is currently illegal, as it does not comply with the GDPR, the installation of WP Statistics allows you to track the number of visits to your site while being in compliance.

Other plugins are available according to your needs. Use the summary sheet to check out several of them.  $\stackrel{\smile}{\smile}$ 

You will also find other nuggets in the following resource: <u>The 25 Best WordPress Plugins</u>.

To install a plugin on your website, go to *Plugins > Add New*.

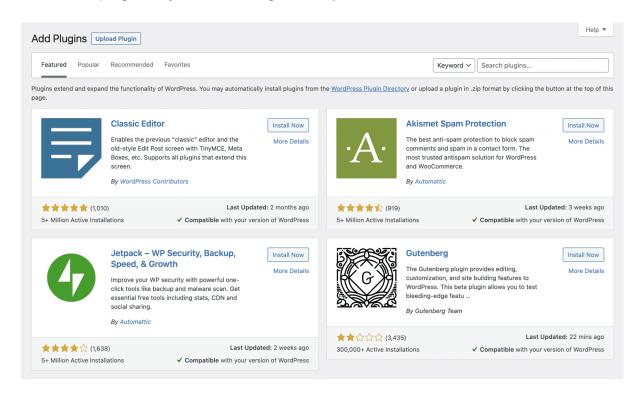

Once you've found the ones you want, click the "Install Now" button, then "Activate" to turn them on.

#### The Starter Templates

If you choose to go with the Astra theme, let me introduce you to one last plugin: <u>Starter Templates</u>, which provides pre-built templates for sites with the WordPress editor and various page builders.

Once the plugin is installed, go to *Appearance > Starter Templates*. Then choose "Block Editor" and scroll down the page to see the available templates.

Click on the template you like. You can start customizing it by importing your logo and setting new colors and fonts.

Finally, click on "Submit & Build My Website".

Once the import is complete, choose "View Your Website" to see the result, or click on the button at the top right to go back to the WordPress dashboard.

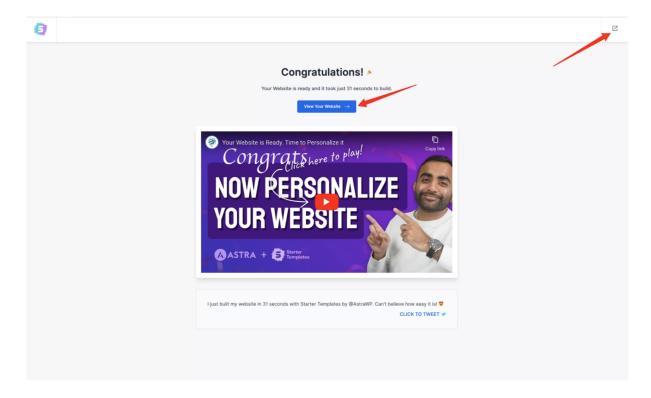

Starter Templates installs the <u>WPForms</u> Lite plugin on your WordPress, which allows you to create forms to integrate into your site. If you choose Ninja Forms, which I recommend, you can disable and uninstall WPForms Lite.

#### How to rank your WordPress website

Once you have written the content of your posts, you can focus on making them visible on search engines.

To do this, you need to apply some good practices. In the Settings > Reading menu, start by checking that the "Search Engine Visibility" box is unchecked.

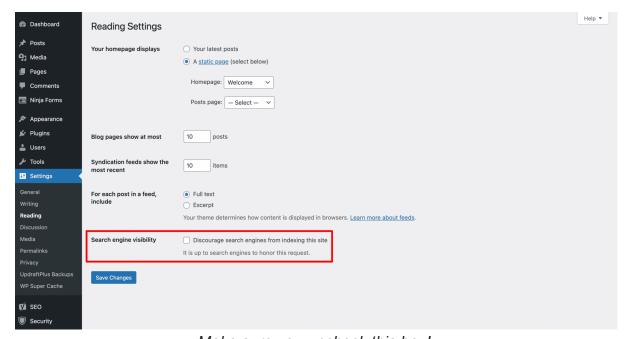

Make sure you uncheck this box!

Otherwise, your website will not be indexed by Google and its friends, which means that no one will find it (which would be a shame, after all that work!).

Then, I advise you to use a SEO plugin. It won't get you on the first page for the keyword of your choice, but it will help you optimize your content so that it will appeal to search engines.

Earlier, I told you about <u>Yoast SEO</u>, which I use on WPMarmite. It's the most famous one in the official directory.

And then, what to do? To try to win over Google, your website will have to perform well. Understand that it will have to load quickly.

How to secure your WordPress website

To finish polishing your website, I recommend that you pay special attention to its security.

You should know that WordPress is the target of many hacker attacks, especially because it is the most used <u>CMS</u> in the world. It therefore attracts attention, but remains intrinsically secure.

In fact, the main causes of hacking are due to faulty plugins, or bad practices of webmasters, who do not update their website, for example.

On these two points, you are normally quite well covered having read until here.

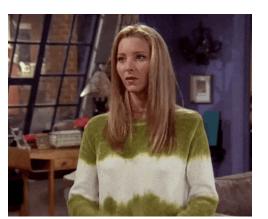

For the rest, you should know that it is impossible to be 100% protected against hackers.

However, you can protect yourself from a lot of complications by applying some basic advice:

- Back up your site regularly.
- Update it as soon as possible.

• Only activate reliable themes and plugins: choose those from the official repository or from well known shops.

For more security tips, check out our dedicated blog posts.

#### It's all good. What's next?

Well, congratulations! You must have spent a few hours behind your screen creating your WordPress website.

As a reminder, you have discovered how to:

- Choose a good domain name and host.
- Install WordPress and configure it.
- Add content and start linking to it.
- Customize the design of your website.
- Find and activate the plugins you need.

It may have been a daunting task – especially if it was your first time – but I hope it all works out.

To go back over it with a clear head, I encourage you to check the summary sheet of this guide.

This will allow you to go through everything step by step and benefit from exclusive resources.

So now what? Know that the adventure of your website does not stop here. Think about maintaining it, making it evolve and pampering it so that it helps you reach your goals.